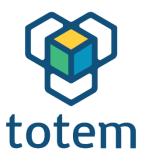

# TotemDuino User Guide

## www.totemmaker.net

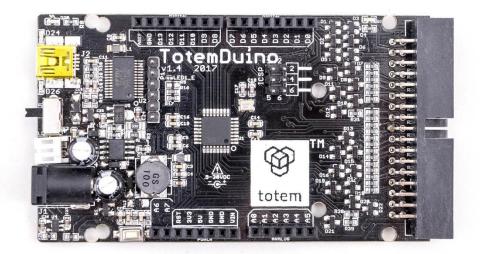

Totem by UAB Aldrea

ver 1.1

#### Table of Contents

| Features                               | 3 |
|----------------------------------------|---|
| Getting started                        | 3 |
| Connecting TotemDuino to your computer | 3 |
| Using Arduino IDE                      |   |
| Technical specifications               |   |
|                                        |   |

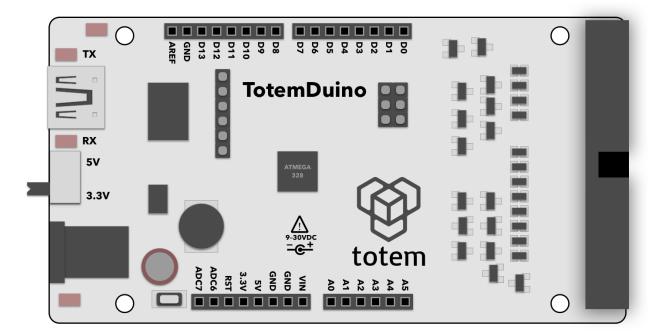

Fig. 1 TotemDuino board

#### Features

- Atmega328 microcontroller
- 100% Arduino Uno compatible, works with all Arduino shields
- Works in Arduino IDE
- 9-30 V DC or 5V USB supply power range
- When powered from DC power adapter, can supply up to 1.5A of current at 5V.
- Selectable 5V or 3.3V logic voltage
- Noise immune design
- Additional filtering for precise analog voltage measurements
- Integrated programmer no extra parts needed to start coding.
- Arduino and Totem compatible mounting holes
- 34-pin flat cable connector for integration with Totem MiniLab

#### **Getting started**

Starting to use TotemDuino is really simple —it is a fully backwards compatible with Arduino UNO platform, so all the great Arduino IDE features can be used to write firmware for TotemDuino as well.

#### **Connecting TotemDuino to your computer**

Using a mini USB cable you can upload new firmware sketches into TotemDuino. It holds a complete backwards software compatibility with Arduino UNO boards, so Arduino IDE can be used to write programs for it. While you can use different programming environments to write firmware for it, using Arduino is one of the most friendliest and quickest way to start.

Firstly, install Arduino IDE to your computer — refer to official documentation for the Arduino IDE installation instructions, which can be found here:

https://arduino.cc/en/Guide/HomePage

Additional learning and introductory resources is recommended to use, such as: • What is an Arduino? <u>https://learn.sparkfun.com/tutorials/what-is-an-arduino</u>

• What is a circuit? http://learn.sparkfun.com/tutorials/what-is-a-circuit While TotemDuino works without any additional drivers with Windows10, previous versions of Windows might require manually downloading drivers for a communication chip used in it (PL-2303HXD). A latest version can be found at manufacturers website:

http://www.prolific.com.tw/US/ShowProduct.aspx?p\_id=225&pcid=41

On macOS systems, driver will need to be manually installed for it to work:

http://www.prolific.com.tw/US/ShowProduct.aspx?p\_id=229&pcid=41

After installation, TotemDuino serial port **/dev/cu.usbserial** should show up when connected:

| ch           | Tools                                        | Help                              |                                                               |                 |                                                                                                    |                                    | 000          | ((:- | * | A |
|--------------|----------------------------------------------|-----------------------------------|---------------------------------------------------------------|-----------------|----------------------------------------------------------------------------------------------------|------------------------------------|--------------|------|---|---|
| •            | Archi                                        | Format<br>ive Sketch<br>ncoding 8 |                                                               | ЖT              |                                                                                                    | prolific.com.tw                    |              |      | Ċ |   |
|              | Seria                                        | I Monitor                         | 1                                                             | }#M<br>}#L      | es<br>vytendi                                                                                           | macos - Wh<br>uino   Arduino 1.8.5 | List All Thi | rd   |   | F |
|              | WiFi                                         | 101 Firmv                         | vare Updater                                                  |                 |                                                                                                    |                                    |              |      | l | Ø |
|              | Board                                        | d: "Arduin                        | o/Genuino Uno"                                                | •               |                                                                                                    |                                    |              |      | 5 | 2 |
|              | Port: "/dev/cu.usbserial"                    |                                   |                                                               |                 | Seria                                                                                                   | al ports                           |              |      |   | 1 |
| 1.           | Get E                                        | Board Info                        |                                                               |                 |                                                                                                    | /cu.KarolisiPhone-W                |              |      |   |   |
| +            | Programmer: "AVRISP mkII"<br>Burn Bootloader |                                   |                                                               |                 | /dev/cu.KarolissAirPods-Wireles-2<br>/dev/cu.Bluetooth-Incoming-Port<br>/dev/cu.KarolissMacmini-Bluetoo |                                    |              |      |   |   |
|              | Smart I/0                                    | D                                 | <pre>int switchA_pin = int switchB_pin =</pre>                |                 | /dev/cu.KarolissAirPods-Wireles<br>/dev/cu.KarolissAirPods-Wireles-1                                    |                                    |              |      |   |   |
| Green Energy |                                              | int stepper_en_pi                 | n - 1                                                         | 6               | /cu.KarolissAirPods                                                                                     | -Wireles-3                         |              |      |   |   |
|              | Mixed M                                      | ode                               | <pre>int stepper_dir_p int stepper_step_ int state = 0;</pre> | in = :<br>pin = | 1 , /uev                                                                                                | /cu.usbserial                      |              | -    |   |   |
| arch         | h 🔍                                          |                                   | <pre>int stop_flag = 0</pre>                                  | ;               |                                                                                                    |                                    |              |      |   |   |

Fig. 2 Selecting TotemDuino board port

One note regarding macOS compatibility is that it's important to not unplug the device while it's being programmed. Doing so will cause the driver to get stuck, and further connected TotemDuino boards will not show up until computer is restarted.

On most Linux systems driver for the TotemDuino should be included in the system already, so no further steps are needed to be taken. If it's missing, or the device doesn't enumerate when connected, refer to your distribution manual on how to enable PL2303 kernel module. Tested distributions that include the driver are Debian (and derivatives such as Ubuntu) and Fedora.

### **Using Arduino IDE**

After installation, you should be greeted by default Arduino IDE window:

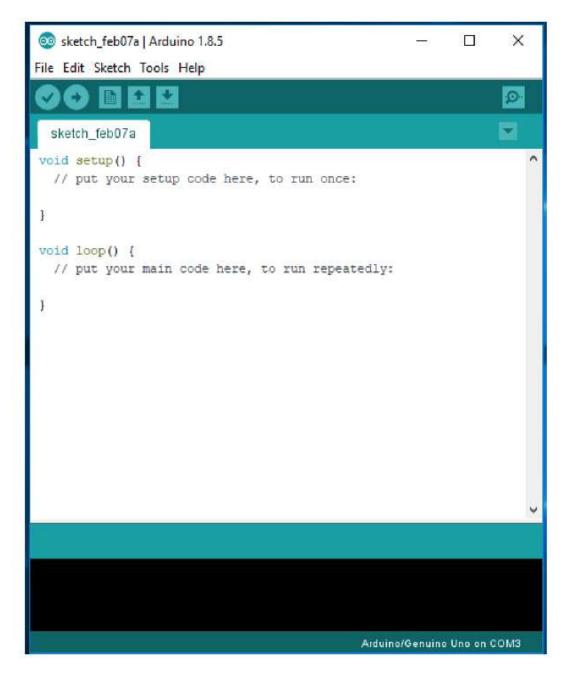

Fig. 3 Arduino IDE window

To work with TotemDuino, first you must choose the correct board for which code will be compiled, as well serial port, by which the compiled firmware will be uploaded to it. You can select the board by clicking **Tools-> Board**. In the drop-down menu, please select **Arduino/Genuino UNO** board:

| h_feb07a<br>etup()<br>ut your | Auto Format     Ctrl+T       Archive Sketch                                                                                                    |                                                                                                    |
|-------------------------------|----------------------------------------------------------------------------------------------------|----------------------------------------------------------------------------------------------------|
|                               | WiFi101 Firmware Updater                                                                                                    |                                                                                                    |
| p() (                         | Board: "Arduino/Genuino Uno"                                                                                                    | Boards Manager                                                                                                    |
| your                          | Port: "COM3"<br>Get Board Info                                                                                                    | Arduino AVR Boards<br>Arduino Yún                                                                                                    |
|                               | Programmer: "AVRISP mkll"                                                                                                    | Arduino/Genuino Uno     Arduino Duemilanove or Diecimila                                                                                                    |
|                               | Burn Bootloader                                                                                                    | Arduino Nano<br>Arduino/Genuino Mega or Mega 2560<br>Arduino Mega ADK<br>Arduino Leonardo<br>Arduino Leonardo ETH<br>Arduino/Genuino Micro<br>Arduino Esplora |
| ser ser                       | <pre>port does not exist or your board is not connected<br/>d(): write error: sorry no inic avail<br/>cv{): read error: The device does not re</pre> | Arduino Mini<br>Arduino Ethernet<br>Arduino Fio<br>Arduino BT                                                                                                 |
| stk500<br>stk500<br>ser dra   | <pre>recv(): programmer is not responding getsync() attempt 10 of 10; not in sync in(): read error. The device does not a</pre>                      | LilyPad Arduino USB<br>LilyPad Arduino                                                                                                    |

Fig. 4 Board selection

Next, we'll select serial port. Because the number of available serial ports differ from one computer to another, and there's no way to know which port is the correct TotemDuino one, you might need to follow this procedure.

First check what ports are available when TotemDuino is disconnected, and compare the list once you connect TotemDuino back.

The newly appeared port will be the port that should be used. On most laptops there are no extra serial ports, so you might see TotemDuino port as being the only one available.

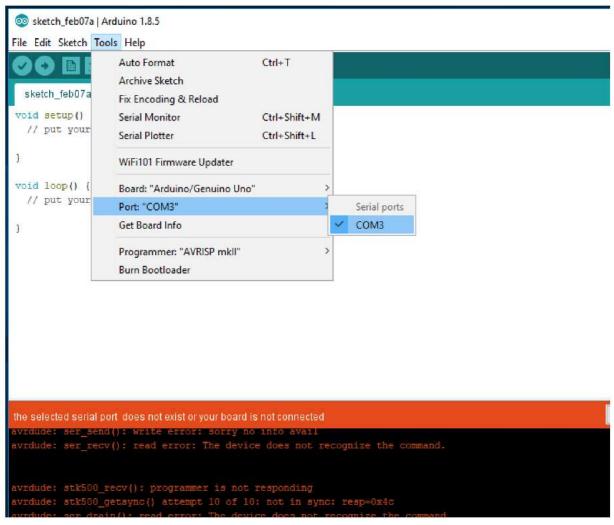

Fig. 5 Selecting TotemDuino serial port

Once that's done, we can start writing firmware for it. As always, its best to start with the basics, so first we should try to upload a simplest firmware which only blinks the onboard LED on the TotemDuino.

Using File->Examples->01. Basics drop-down menu select Blink example firmware:

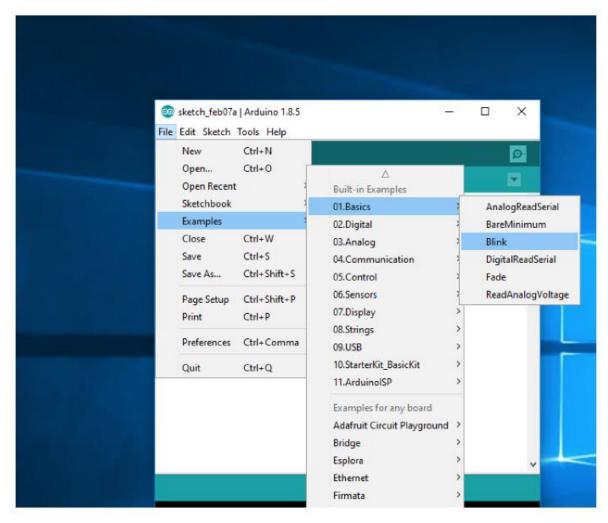

Fig. 6 Selecting example firmware

This will open a new Arduino IDE window with the source code of that firmware. Try to compile and write the firmware to TotemDuino by clicking **Upload** button (icon with right arrow):

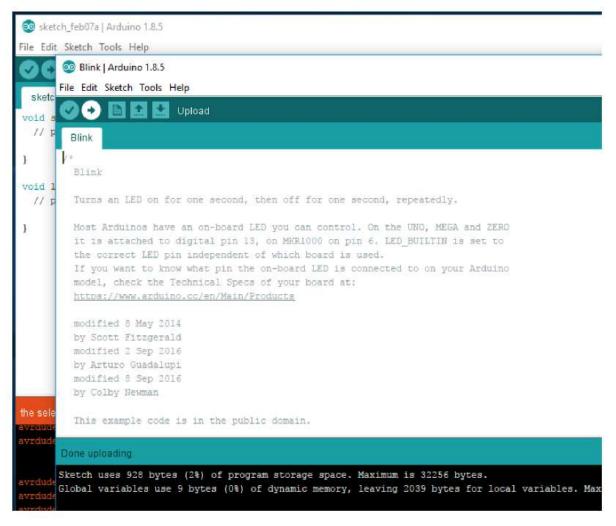

Fig. 7 Uploading firmware successfully

You should see a notification "Done uploading" in the bottom status bar. Now check if the firmware does what it's supposed to:

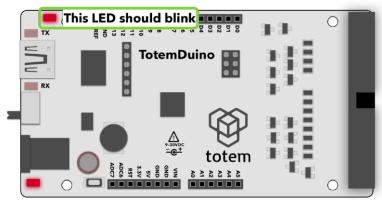

Fig. 8 Example LED blink firmware

If the LED blinks, you got every bit working! Now you can start diving into the world of programming by exploring other examples or creating your own firmwares for it. You could plug external sensors, shields to bring even the craziest ideas to life.

#### Have fun!

#### **Technical specifications**

Microcontroller: Atmega328P Operating voltage: 5 V or 3.3 V (user selectable) Input voltage: 9 - 30 V DC, 5 V USB Maximum input current: 1A (DC), 500mA (USB) Flash memory: 32 kB SRAM: 2 kB EEPROM memory: 1 kB General purpose I/O pins: 14 Analog input pins: 8 Width: 150 mm Height: 29 mm Weight: 30 g